## **D-Link**<sup>®</sup>

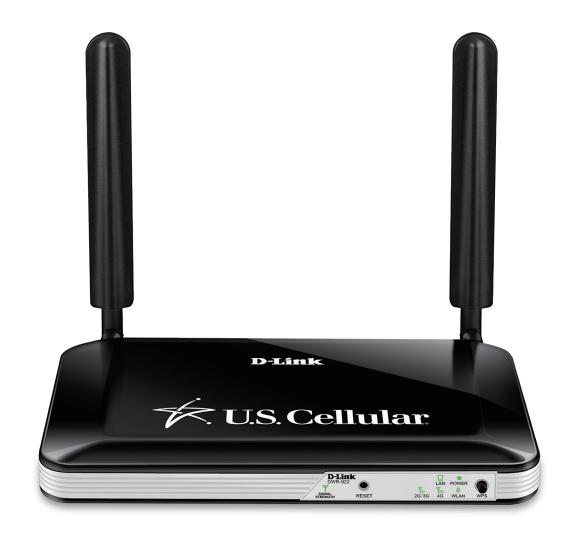

# **User Manual**

## **4G LTE Router**

DWR-922

# Preface

D-Link reserves the right to revise this publication and to make changes in the content hereof without obligation to notify any person or organization of such revisions or changes.

#### **Manual Revisions**

| Revision | Date              | Description       |  |  |
|----------|-------------------|-------------------|--|--|
| 1.00     | December 02, 2016 | • Initial release |  |  |

### Trademarks

D-Link and the D-Link logo are trademarks or registered trademarks of D-Link Corporation or its subsidiaries in the United States or other countries. All other company or product names mentioned herein are trademarks or registered trademarks of their respective companies.

Copyright © 2016 by D-Link Corporation.

All rights reserved. This publication may not be reproduced, in whole or in part, without prior expressed written permission from D-Link Corporation.

# **Table of Contents**

| Product Overview                     | .1 |
|--------------------------------------|----|
| Package Contents                     | 1  |
| System Requirements                  | 1  |
| Introduction                         | 2  |
| Hardware Overview                    | 3  |
| Front View                           | 3  |
| Back View                            | 4  |
| Installation                         | .5 |
| Before You Begin                     | 5  |
| Wireless Installation Considerations | 6  |
| Configuration                        | .7 |
| Getting Started                      | 7  |
| Internet                             | 8  |
| WAN Service                          | 8  |
| Dynamic IP (DHCP)                    | 8  |
| Static IP                            | 10 |
| PPPoE (Username / Password)          | 11 |
| PPTP                                 | 13 |
| L2TP                                 | 15 |
| 4G LTE / 3G                          | 17 |
| Wizard                               | 19 |
| Multi-WAN                            | 23 |
| Multi-WAN Configuration              | 24 |
| 4G LTE / 3G failover                 | 24 |
| Static IP Address Failover           | 25 |

| Dynamic IP Failover                                                                                           | 26                   |
|----------------------------------------------------------------------------------------------------|----------------------|
| PPPoE Failover                                                                                                | 27                   |
| IPv6                                                                                                    |                      |
| Link-local Only                                                                                               |                      |
| Static IPv6                                                                                                   | 29                   |
| Autoconfiguration (SLAAC/DHCPv6)                                                                              |                      |
| PPPoE                                                                                                    | 31                   |
| PPPoE                                                                                                    |                      |
| Wi-Fi                                                                                                    |                      |
| Device List                                                                                                   |                      |
| Wi-Fi Settings                                                                                                |                      |
| WPS                                                                                                    | 35                   |
| Wi-Fi Advanced                                                                                                |                      |
|                                                                                                    |                      |
| LAN                                                                                                    |                      |
| LAN<br>Device List                                                                                            |                      |
|                                                                                                    | 39<br>39             |
| Device List                                                                                                   | 39<br>39<br>39       |
| Device List<br>LAN Settings                                                                                   | 39<br>39<br>39<br>40 |
| Device List<br>LAN Settings<br>DHCP                                                                           | 39<br>39<br>40<br>41 |
| Device List<br>LAN Settings<br>DHCP<br>Advanced                                                               |                      |
| Device List<br>LAN Settings<br>DHCP<br>Advanced<br>DNS                                                        |                      |
| Device List<br>LAN Settings<br>DHCP<br>Advanced<br>DNS<br>Applications                                        |                      |
| Device List<br>LAN Settings<br>DHCP<br>Advanced<br>DNS<br>Applications<br>DMZ                                 |                      |
| Device List<br>LAN Settings<br>DHCP<br>Advanced<br>DNS<br>Applications<br>DMZ<br>Virtual Server               |                      |
| Device List<br>LAN Settings<br>DHCP<br>Advanced<br>DNS<br>Applications<br>DMZ<br>Virtual Server<br>URL Filter |                      |

| Outbound Filter  | 49 |
|------------------|----|
| Inbound Filter   | 50 |
| SNMP             | 51 |
| Advanced Network | 52 |
| Network Scan     | 53 |
| System           | 54 |
| Time Settings    | 54 |
| Administration   | 55 |
| Reboot & Reset   | 56 |
| Firmware Upgrade | 57 |
| System Logs      | 58 |
| Schedules        | 59 |
| Add New Rule     | 59 |
| Connection Reset | 60 |

#### Connect a Wireless Client to your Router ......61

| WPS Button                 | 61 |
|----------------------------|----|
| Windows <sup>®</sup> 10    | 62 |
| Windows <sup>®</sup> 8     | 64 |
| WPA/WPA2                   | 64 |
| Windows <sup>®</sup> 7     | 66 |
| WPA/WPA2                   | 66 |
| WPS                        | 69 |
| Windows Vista <sup>®</sup> | 73 |
| WPA/WPA2                   | 74 |
| Windows <sup>®</sup> XP    | 76 |
| WPA/WPA2                   | 77 |
|                            |    |

| Troubleshooting                 | 79 |
|---------------------------------|----|
| Wireless Basics                 | 83 |
| What is Wireless?               | 84 |
| Tips                            | 86 |
| Wireless Modes                  | 87 |
| Networking Basics               |    |
| Check your IP address           | 88 |
| Statically Assign an IP address | 89 |
| Wireless Security               | 90 |
| What is WPA?                    | 90 |
| Technical Specifications        | 91 |
| Regulatory Information          | 92 |

## **Package Contents**

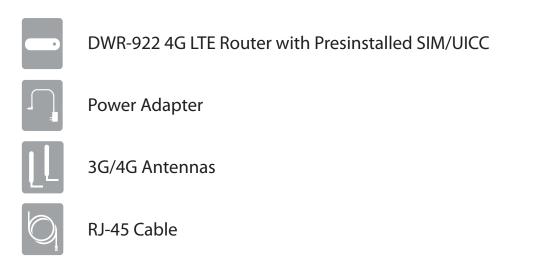

If any of the above items are missing, please contact your reseller.

## **System Requirements**

- A compatible SIM/UICC card with service.\*
- Computer with Windows 10/8/7/Vista/XP, Mac OS 10.3 or above, or Linux-based operating system with a compatible network adapter.
- Java-enabled browser such as Internet Explorer 9, Safari 7, Chrome 28, or Firefox 23 or above (for configuration).

\* Subject to services and service terms available from your carrier.

## Introduction

D-Link's DWR-922 4G LTE Router allows you to access mobile broadband networks from anywhere. Once connected, you can check e-mail, surf the web, and stream media. Use your carrier's SIM/UICC card to share your 3G/4G Internet connection through a secure wireless network or by using any of the four 10/100 Ethernet ports.

The DWR-922 lets you connect to your 3G/4G mobile connection with fast downlink speeds of up to 100 Mbps and uplink speeds up to 50 Mbps, giving you the speed to ensure fast, responsive Internet access. Surf the web with ease and stream music and video over the Internet to your PCs and mobile devices.

The DWR-922 utilizes dual-active firewalls (SPI and NAT) to prevent potential attacks across the Internet. Industry standard WPA/WPA2 wireless encryption keeps your wireless network secure and your traffic safe, allowing you to share your 3G/4G connection without worrying about unauthorized users accessing your network.

The DWR-922 can be installed quickly and easily almost anywhere. It can be configured through almost any web browser without the need for special software. This router makes it possible to stay connected, even when conventional broadband services are unavailable.

# Hardware Overview Front View 1 234

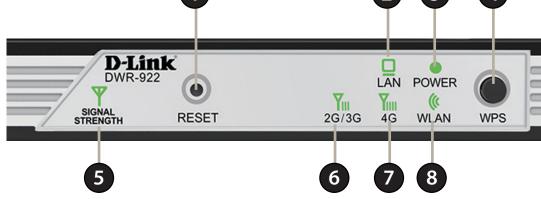

| 1                                                                                                    | <b>Reset Button</b> Press this button with an unfolded paperclip and hold for ten seconds to reset the device.      |                                                                                                    |
|----------------------------------------------------------------------------------------------------|----------------------------------------------------------------------------------------------------|----------------------------------------------------------------------------------------------------|
| 2                                                                                                    | 2 LAN LED Will be lit if an Ethernet connection is established, and will blink when data is being transferred.      |                                                                                                    |
| 3Power LEDWill be lit if the device is powered on and working.                                                             |                                                                                                    | Will be lit if the device is powered on and working.                                                           |
| 4 WPS Button Press this button to initiate a new WPS connection. See WPS Button on page 61 for details.                    |                                                                                                    | Press this button to initiate a new WPS connection. See <b>WPS Button</b> on page 61 for details.              |
| 5 Signal Strength LED Will blink red if there is no SIM card or no signal. Solid red, amber, or green indicates the signal |                                                                                                    | Will blink red if there is no SIM card or no signal. Solid red, amber, or green indicates the signal strength. |
| 6                                                                                                    | 6 2G/3G LED Will be lit if a 2G or 3G connection is established, and will blink when data is being transferred.     |                                                                                                    |
| 7                                                                                                    | 74G LEDWill be lit if a 4G LTE connection is established, and will blink when data is being transferred.            |                                                                                                    |
| 8                                                                                                    | 8 WLAN LED Will be lit if the wireless function is enabled, and will blink when wireless data is being transferred. |                                                                                                    |

## **Back View**

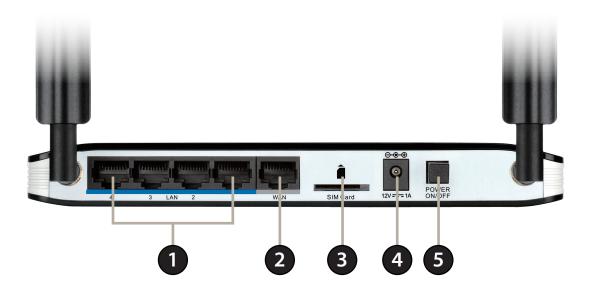

| 1 | Ethernet LAN PortsFor connection to a network-enabled desktop or notebook computer.   |                             |
|---|---------------------------------------------------------------------------------------|-----------------------------|
| 2 | 2 Ethernet WAN Port For connection to a DSL/cable modem or router.                    |                             |
| 3 | SIM Card Slot       Accepts a standard mini-SIM/UICC card for 3G/4G LTE connectivity. |                             |
| 4 | 4     Power Connector     Connects to the included power adapter.                     |                             |
| 5 | Power Button                                                                          | Turns the device on or off. |

# Installation

This section will guide you through the installation process. Placement of the router is very important. Do not place the router in an enclosed area such as a closet, cabinet, or in an attic or garage.

## **Before You Begin**

Ensure that your DWR-922 4G LTE Router is disconnected and powered off before performing the steps below.

- 1. Verify that your SIM/UICC card is installed and has been activated by your carrier.
- **Caution:** Always unplug/power down the router before installing or removing the SIM/UICC card. Never insert or remove the SIM/UICC card while the router is in use.
- 2. Attach the included antennas to the back of the router, screwing them in clockwise. Arrange them so that they point upward.
- 3. Connect the power adapter to the socket on the back panel of your DWR-922. Plug the other end of the power adapter into a wall outlet or power strip. Make sure the power button is in the "On" position.
  - a. The Power LED will light up to indicate that power is being supplied to the router and the router is turned on.
  - b. The LEDs on the front panel will flash on and off as the DWR-922 Mobile Router performs initialization and Internet connection processes.
  - c. After a few moments, if a connection has been established, the following LEDs will turn solid green: Power, Signal Strength, WLAN, LAN (if connected), and either 2G/3G or 4G.
- **Note:** By default, the DWR-922 uses the mobile network as the sole Internet connection. If you wish to use your mobile connection as a backup to a wired connection, or you wish to use a wired connection exclusively, you must use the Optional Advanced Setup procedure.
- 4. Connect via Wi-Fi using the SSID and password printed on the bottom of the router, or through Ethernet via one of the LAN ports on the back of your DWR-922.

## **Wireless Installation Considerations**

The DWR-922 can be accessed using a wireless connection from anywhere within the operating range of your wireless network. Keep in mind that the quantity, thickness, and location of walls, ceilings, or other objects that the wireless signals must pass through may limit the range of the wireless signal. Ranges vary depending on the types of materials and background RF (radio frequency) noise in your home or office. The key to maximizing the wireless range is to follow these basic guidelines:

- 1. Minimize the number of walls and ceilings between the D-Link router and other network devices. Each wall or ceiling can reduce your adapter's range from 3 to 90 feet (1 to 30 meters).
- 2. Be aware of the direct line between network devices. A wall that is 1.5 feet thick (0.5 meters), at a 45-degree angle appears to be almost 3 feet (1 meter) thick. At a 2-degree angle it looks over 42 feet (14 meters) thick. Position devices so that the signal will travel straight through a wall or ceiling (instead of at an angle) for better reception.
- 3. Try to position access points, wireless routers, and computers so that the signal passes through open doorways and drywall. Materials such as glass, metal, brick, insulation, concrete, and water can affect wireless performance. Large objects such as fish tanks, mirrors, file cabinets, metal doors, and aluminum studs may also have a negative effect on range.
- 4. If you are using 2.4 GHz cordless phones, make sure that the 2.4 GHz phone base is as far away from your wireless device as possible. The base transmits a signal even if the phone is not in use. In some cases, cordless phones, X-10 wireless devices, and electronic equipment such as ceiling fans, fluorescent lights, and home security systems may dramatically degrade wireless connectivity.

# **Configuration** Getting Started

To access the configuration utility, open a web browser such as Internet Explorer and enter the address of the router (**192.168.0.1** by default).

To log in to the configuration utility, **admin** is the default username and the default password is left blank.

**Note:** If you get a **Page Cannot be Displayed** error, please refer to the **Troubleshooting** section for assistance.

Once you have successfully logged in, you will see the **Home** page. On this page you can view information about your Internet connection, the wireless/LAN status, and system information.

At the top of the page is a menu. Clicking on one of these icons will take you to the appropriate configuration section.

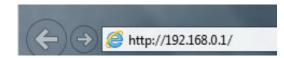

| Username : admin |
|------------------|
| Password:        |
| Login            |

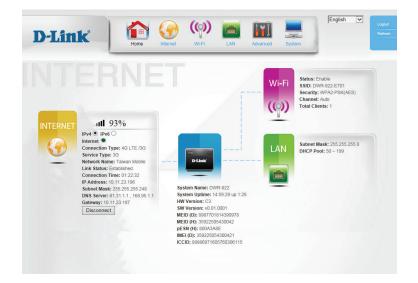

## Internet WAN Service

On this page you can configure your Internet connection. If you are not sure which settings to use, please contact your Internet Service Provider (ISP).

My Internet Select the Internet connection type specified by your ISP. The Connection is: corresponding settings will be displayed below. Please see the following sections for details on how to configure these different connection types.

## Dynamic IP (DHCP)

- Host Name: If your ISP requires you to enter a host name, enter it here. In most cases, you may leave this blank.
- **Primary DNS** (Optional) Fill in with IP address of primary DNS server. Server:

Secondary DNS (Optional) Fill in with IP address of secondary DNS server. Server:

- **MTU:** You may need to change the Maximum Transmission Unit (MTU) for optimal performance. The default value is 0.
- MAC Address: The default MAC address is set to the WAN port's physical interface MAC address on the router. It is not recommended that you change the default MAC address unless required by your ISP. You can use the **Clone** button to replace the WAN port's MAC address with the MAC address of your PC.

| ink         | Home Internet             | WHT LAN Advanced System |
|-------------|---------------------------|-------------------------|
| ervice<br>N | WAN Service               | Configuration           |
|             | Internet Connection Type  |                         |
|             | My Internet Connection is | Dynamic IP (DHCP)       |
|             | Dynamic IP (DHCP) Interne | t Connection Type       |
|             | Host Name                 |                         |
|             | Primary DNS Server        |                         |
|             | Secondary DNS Server      |                         |
|             | MTU                       | 0 (bytes)               |
|             | MAC Address               | Clone                   |
|             | Reconnect Mode            | Enable                  |
|             |                           |                         |

#### Section 4 - Configuration

**Reconnect** This feature enables this product to renew the WAN IP address Mode: automatically when the lease time has expired.

**NAT disable:** Enabling this option will disable the NAT firewall function of the DWR-922, exposing all connected devices directly to the Internet. This is an advanced feature and not recommended for normal use.

> Click Apply to save your settings, or Refresh to revert to your previous settings.

| <b>D-Link</b>         | Home Internet                                                  | WI-FI LAN Adv     | anced System | English V<br>Refresh                  |
|-----------------------|----------------------------------------------------------------|-------------------|--------------|---------------------------------------|
| Wizard Multi-WAN IPv6 | WAN Service                                                    | Configuration     |              |                                       |
|                       | Internet Connection Type                                       |                   |              |                                       |
|                       | My Internet Connection is                                      | Dynamic IP (DHCP) | ~            |                                       |
|                       | Dynamic IP (DHCP) Internet                                     | t Connection Type |              |                                       |
|                       | Host Name<br>Primary DNS Server<br>Secondary DNS Server<br>MTU | 0 (bytes)         |              |                                       |
|                       | MAC Address<br>Reconnect Mode                                  | ☑ Enable          | Clone        |                                       |
|                       | NAT disable                                                    | Enable            |              |                                       |
|                       | Apply                                                          | Refresh           |              |                                       |
|                       |                                                                |                   |              | Copyright © 2012. All Rights Reserved |

## **Static IP**

IP Address: Enter the IP address assigned to your network connection.

Subnet Mask: Enter the subnet mask.

**Default** Enter the default gateway. **Gateway:** 

Primary DNS Enter the primary DNS server. Server:

Secondary DNS Enter the secondary DNS server. Server:

- MTU: You may need to change the Maximum Transmission Unit (MTU) for optimal performance. The default value is 0.
- MAC Address: The default MAC address is set to the WAN port's physical interface MAC address on the router. It is not recommended that you change the default MAC address unless required by your ISP. You can use the **Clone** button to replace the WAN port's MAC address with the MAC address of your PC.

NAT disable: Enabling this option will disable the NAT firewall function of the DWR-922, exposing all connected devices directly to the Internet. This is an advanced feature and not recommended for normal use.

| D-Link                | Home Internet                                                                                     | Wi-Fi LAN      | Advanced System |    | Ish V<br>Logout<br>Refresh |
|-----------------------|---------------------------------------------------------------------------------------------------|----------------|-----------------|----|----------------------------|
| Wizard Multi-WAN IPv6 | WAN Service                                                                                       | Configuratio   | on              |    |                            |
|                       | Internet Connection Type                                                                          |                |                 |    |                            |
|                       | My Internet Connection is                                                                         | Static IP      | ~               |    |                            |
|                       | Static IP Address Internet Co                                                                     | onnection Type |                 |    |                            |
|                       | IP Address<br>Subnet Mark<br>Default Gateway<br>Primary DNS Server<br>Secondary DNS Server<br>MTU | 0 (bytes)      |                 |    |                            |
|                       | MAC Address                                                                                       |                | Clo             | ne |                            |
|                       | NAT disable                                                                                       | Enable         |                 |    |                            |
|                       | Apply                                                                                             | Refresh        |                 |    |                            |

### PPPoE (Username / Password)

**D-**

WA

IPv6

Username: The username provided by your ISP for your PPPoE account.

**Password:** Password provided by your ISP for your PPPoE account.

Verify Password: Re-type your password in this field.

Service Name: Fill in if provided by your ISP. (Optional)

IP Address: Fill in if provided by your ISP. If not, keep the default value.

- **Primary DNS** Fill in if provided by your ISP. If not, keep the default value **Server:** (optional).
- Secondary DNS Fill in if provided by your ISP. If not, keep the default value Server: (optional).
- MAC Address: The default MAC address is set to the WAN port's physical interface MAC address on the router. It is not recommended that you change the default MAC address unless required by your ISP. You can use the **Clone** button to replace the WAN port's MAC address with the MAC address of your PC.
- Maximum Idle The amount of time of inactivity before disconnecting an Time: established PPPoE session. Set it to zero or enable auto-reconnect to disable this feature.
  - **MTU:** You may need to change the Maximum Transmission Unit (MTU) for optimal performance. The default value is 0.
  - Reconnect Choose Always-on when you want to establish PPTP connection Mode: all the time. If you choose Connect-on-demand, the device will establish a PPTP connection when local users want to connect to the Internet, and disconnect if there is no traffic after the time period defined by the Maximum Idle Time setting.

| Link                               | Home Internet                                                         | Image: Write Figure Constraints     Image: Constraints     Image: Constraints     Legend       Write Figure Constraints     Image: Constraints     Expendence     Expendence |
|------------------------------------|-----------------------------------------------------------------------|----------------------------------------------------------------------------------------------------|
| l <mark>Service</mark><br>d<br>WAN | WAN Service                                                           | Configuration                                                                                                    |
|                                    | Internet Connection Type                                              |                                                                                                    |
|                                    | My Internet Connection is                                             | PPPoE (Username / Password) V                                                                                                    |
|                                    | PPPoE                                                                 |                                                                                                    |
|                                    | Username<br>Password<br>Verify Password<br>Service Name<br>IP Address | []                                                                                                    |
|                                    | Primary DNS Server                                                    | (optional)                                                                                                    |
|                                    | Secondary DNS Server                                                  | (optional)                                                                                                    |
|                                    | MAC Address                                                           | Clone                                                                                                    |
|                                    | Reconnect Mode                                                        | ● Always-on ○ Connect-on-demand ○ Manual                                                                                                    |
|                                    | Maximum Idle Time                                                     | 300 seconds                                                                                                    |
|                                    | MTU                                                                   | 0 (bytes)                                                                                                    |
|                                    | NAT disable                                                           | Enable                                                                                                    |
|                                    | Apply                                                                 | Refresh                                                                                                    |

NAT disable: Enabling this option will disable the NAT firewall function of the DWR-922, exposing all connected devices directly to the Internet. This is an advanced feature and not recommended for normal use.

> Click Apply to save your settings, or Refresh to revert to your previous settings.

| D-Link                            | Home Internet             | WFF LAN Advanced System                      |
|-----------------------------------|---------------------------|----------------------------------------------|
| WAN Service Wizard Multi-WAN IPv6 | WAN Service               | Configuration                                |
|                                   | Internet Connection Type  |                                              |
|                                   | My Internet Connection is | PPPoE (Username / Password)                  |
|                                   | PPPoE                     |                                              |
|                                   | Username                  |                                              |
|                                   | Password                  |                                              |
|                                   | Verify Password           |                                              |
|                                   | Service Name              | (optional)                                   |
|                                   | IP Address                |                                              |
|                                   | Primary DNS Server        | (optional)                                   |
|                                   | Secondary DNS Server      | (optional)                                   |
|                                   | MAC Address               | Clone                                        |
|                                   | Reconnect Mode            | Always-on      Connect-on-demand      Manual |
|                                   | Maximum Idle Time         | 300 seconds                                  |
|                                   | MTU                       | 0 (bytes)                                    |
|                                   |                           |                                              |

### PPTP

D

= W

- Address Mode: Choose Static IP only if your ISP provides you with a static IP address for PPTP. Otherwise, please choose Dynamic IP.
- **PPTP IP Address:** Enter the information provided by your ISP (Only applicable for Static IP PPTP).
  - **PPTP Subnet** Enter the information provided by your ISP (Only applicable for **Mask:** Static IP PPTP).
- **PPTP Gateway IP** Enter the information provided by your ISP (Only applicable for **Address:** Static IP PPTP).
  - PPTP Server IP IP address of the PPTP server. Address:

**Username:** User/account name that your ISP provides to you for PPTP dial-up.

**Password:** Password that your ISP provides to you for PPTP dial-up.

Verify Password: Re-enter your password for verification.

Reconnect Choose Always-on when you want to establish PPTP connection Mode: all the time. If you choose Connect-on-demand, the device will establish a PPTP connection when local users want to connect to the Internet, and disconnect if there is no traffic after the time period defined by the Maximum Idle Time setting.

Maximum Idle The time of no activity to disconnect your PPTP session. Set it to Time: zero or choose **Always-on** to disable this feature.

| I | Internet Connection Type<br>My Internet Connection is<br>PPTP | Configuration                              |
|---|---------------------------------------------------------------|--------------------------------------------|
|   | My Internet Connection is PPTP                                | PPTP (Username / Password) V               |
|   | РРТР                                                          | PPTP (Username / Password) V               |
|   |                                                               |                                            |
|   |                                                               |                                            |
|   | Address Mode                                                  | ● Dynamic IP ○ Static IP                   |
|   | PPTP IP Address                                               |                                            |
|   | PPTP Subnet Mask                                              |                                            |
|   | PPTP Gateway IP Address                                       |                                            |
|   | PPTP Server IP Address                                        |                                            |
|   | Username                                                      |                                            |
|   | Password                                                      |                                            |
|   | Verify Password                                               |                                            |
|   | Reconnect Mode                                                | Always-on     Connect-on-demand     Manual |
|   | Maximum Idle Time                                             | 300 seconds                                |
|   | NAT disable                                                   | Enable                                     |

NAT disable: Enabling this option will disable the NAT firewall function of the DWR-922, exposing all connected devices directly to the Internet. This is an advanced feature and not recommended for normal use.

> Click Apply to save your settings, or Refresh to revert to your previous settings.

| D-Link                                     | Home Internet             | W-FI LAN Advanced System                 |
|--------------------------------------------|---------------------------|------------------------------------------|
| WAN Service<br>Wizard<br>Multi-WAN<br>IPv6 | WAN Service               | Configuration                            |
|                                            | Internet Connection Type  |                                          |
|                                            | My Internet Connection is | PPTP (Username / Password) V             |
|                                            | РРТР                      |                                          |
|                                            | Address Mode              | ● Dynamic IP ○ Static IP                 |
|                                            | PPTP IP Address           |                                          |
|                                            | PPTP Subnet Mask          |                                          |
|                                            | PPTP Gateway IP Address   |                                          |
|                                            | PPTP Server IP Address    |                                          |
|                                            | Username                  |                                          |
|                                            | Password                  |                                          |
|                                            | Verify Password           |                                          |
|                                            | Reconnect Mode            | ● Always-on ○ Connect-on-demand ○ Manual |
|                                            | Maximum Idle Time         | 300 seconds                              |
|                                            | NAT disable               | Enable                                   |

## L2TP

- Address Mode: Choose Static IP only if your ISP assigns you an IP address. Otherwise, please choose **Dynamic IP**.
- L2TP IP Address: Enter the information provided by your ISP (Only applicable for Static IP L2TP).
  - L2TP Subnet Enter the information provided by your ISP (Only applicable for Mask: Static IP L2TP).
- L2TP Gateway IP Enter the information provided by your ISP (Only applicable for Address: Static IP L2TP).
  - L2TP Server IP IP address of the L2TP server. **Address:**

User/account name that your ISP provides to you for L2TP dial-up.

**Password:** Password that your ISP provides to you for L2TP dial-up.

Verify Password: Re-type your password in this field.

Reconnect Choose Always-on when you want to establish L2TP connection Mode: all the time. If you choose Connect-on-demand the device will establish L2TP connection when local users want to use Internet. and disconnect if no traffic after time period of Maximum Idle Time.

Maximum Idle The time of no activity to disconnect your L2TP session. Set it to 0 Time: or choose Always-on to disable this feature.

| D-Link                                     | Home Internet             | Image: Non-File         Image: Non-File         Image: Non |
|--------------------------------------------|---------------------------|----------------------------------------------------------------------------------------------------|
| WAN Service<br>Wizard<br>Multi-WAN<br>IPv6 | WAN Service               | Configuration                                                                                                    |
|                                            | Internet Connection Type  |                                                                                                    |
|                                            | My Internet Connection is | L2TP (Username / Password)                                                                                                    |
|                                            | L2TP                      |                                                                                                    |
|                                            | Address Mode              | ● Dynamic IP ○ Static IP                                                                                                    |
|                                            | L2TP IP Address           |                                                                                                    |
|                                            | L2TP Subnet Mask          |                                                                                                    |
|                                            | L2TP Gateway IP Address   |                                                                                                    |
|                                            | L2TP Server IP Address    |                                                                                                    |
|                                            | Username                  |                                                                                                    |
|                                            | Password                  |                                                                                                    |
|                                            | Verify Password           |                                                                                                    |
|                                            | Reconnect Mode            | ● Always-on ○ Connect-on-demand ○ Manual                                                                                                    |
|                                            | Maximum Idle Time         | 300 seconds                                                                                                    |
|                                            | NAT disable               | Enable                                                                                                    |

NAT disable: Enabling this option will disable the NAT firewall function of the DWR-922, exposing all connected devices directly to the Internet. This is an advanced feature and not recommended for normal use.

> Click Apply to save your settings, or Refresh to revert to your previous settings.

| D-Link      | Home Internet             | W-FI LAN Asvanced System                 |
|-------------|---------------------------|------------------------------------------|
| WAN Service | WAN Service               | Configuration                            |
|             | Internet Connection Type  |                                          |
|             | My Internet Connection is | L2TP (Username / Password)               |
|             | L2TP                      |                                          |
|             | Address Mode              | ● Dynamic IP ○ Static IP                 |
|             | L2TP IP Address           |                                          |
|             | L2TP Subnet Mask          |                                          |
|             | L2TP Gateway IP Address   |                                          |
|             | L2TP Server IP Address    |                                          |
|             | Username                  |                                          |
|             | Password                  |                                          |
|             | Verify Password           |                                          |
|             | Reconnect Mode            | ● Always-on ○ Connect-on-demand ○ Manual |
|             | Maximum Idle Time         | 300 seconds                              |
|             | NAT disable               | Enable                                   |

## 4G LTE / 3G

Prefer Service Choose whether the DWR-922 should only use 4G networks, 3G Type: networks, or use **Auto Mode** to automatically select a network.

Username: Fill in only if requested by carrier ISP (optional).

Password: Fill in only if requested by carrier (optional).

Verify Password: Re-type your password in this field (optional).

- Dialed Number: If your carrier provides a dial-in number or code, enter it here. Empty by default.
- Authentication: Select PAP, CHAP, or Auto detection. The default authentication method is **Auto**.

**APN:** Enter the APN information (optional).

Pin Code: If your SIM card has a PIN code, enter it here

- Reconnect Select Auto, Manual, or Connect-on-deman to determine Mode: whether the router should reconnect to your 3G/4G network automatically or manually.
- Maximum Idle Set the maximum time your connection can be idle before Time: disconnecting. Set it to 0 or choose Auto in Reconnect Mode to disable this feature.
  - **Roaming:** Enabling this option will allow you to connect when roaming away from your carrier's home network.

Note: Roaming connections may incur additional fees from your service provider.

| D-Link                                     | Home Internet              | Image: Non-File         Image: Non-File         Image: Non-File         Logn         Logn         Logn         Reserve           Wi-File         LAN         Advanced         System         System |
|--------------------------------------------|----------------------------|----------------------------------------------------------------------------------------------------|
| WAN Service<br>Wizard<br>Multi-WAN<br>IPv6 | WAN Service                | Configuration                                                                                                    |
|                                            | Internet Connection Type   |                                                                                                    |
|                                            | My Internet Connection is  | 4G LTE /3G                                                                                                    |
|                                            | 4G LTE /3G Internet Connec | tion Type                                                                                                    |
|                                            | Prefer Service Type        | Auto Mode 🗸                                                                                                    |
|                                            | Username                   | (optional)                                                                                                    |
|                                            | Password                   | (optional)                                                                                                    |
|                                            | Verify Password            | (optional)                                                                                                    |
|                                            | Dialed Number              |                                                                                                    |
|                                            | Authentication             | Auto 🗸                                                                                                    |
|                                            | APN                        | internet (optional) Reset                                                                                                    |
|                                            | Pin Code                   |                                                                                                    |
|                                            | Reconnect Mode             | Auto O Connect-on-demand O Manual                                                                                                    |
|                                            | Maximum Idle Time          | 300 seconds                                                                                                    |
|                                            | Roaming                    | Enable                                                                                                    |
|                                            | Bridge ethernet ports      | Enable                                                                                                    |
|                                            | NAT disable                | Enable                                                                                                    |
|                                            | Transparent Bridge         | Enable                                                                                                    |
|                                            | Radio Frequency            | ● On ○ Off                                                                                                    |

- Bridge Ethernet Activate this feature to use the Ethernet WAN port as an additional Ports: LAN port.
  - NAT disable: Enabling this option will disable the NAT function of the DWR-922, allowing it to act as a link for your devices to your Internet connection, but without routing functions.
  - **Transparent** Enabling the Transparent Bridge function disables the routing/ Bridge: NAT functions and passes the public WAN IP address given by your service provider directly through to the local client or PC. This can only be used if a single IP address has been assigned by your ISP. If transparent bridge is enabled, the above NAT Disable option will not be available.
  - Radio Turns the cellular radio on or off. This setting is intended to **Frequency:** disable the cellular radio for areas where radio transmissions may be restricted.

Click **Apply** to save your settings, or **Refresh** to revert to your previous settings.

| )-Link                                    | Home Internet              | W-FI LAN Advanced System            |
|-------------------------------------------|----------------------------|-------------------------------------|
| VAN Service<br>Vizard<br>/ulti-WAN<br>Pv6 | WAN Service                | Configuration                       |
|                                           | Internet Connection Type   |                                     |
|                                           | My Internet Connection is  | 4G LTE /3G                          |
|                                           | 4G LTE /3G Internet Connec | tion Type                           |
|                                           | Prefer Service Type        | Auto Mode 🗸                         |
|                                           | Usemame                    | (optional)                          |
|                                           | Password                   | (optional)                          |
|                                           | Verify Password            | (optional)                          |
|                                           | Dialed Number              |                                     |
|                                           | Authentication             | Auto 🗸                              |
|                                           | APN                        | internet (optional) Reset           |
|                                           | Pin Code                   |                                     |
|                                           | Reconnect Mode             | ● Auto ○ Connect-on-demand ○ Manual |
|                                           | Maximum Idle Time          | 300 seconds                         |
|                                           | Roaming                    | Enable                              |
|                                           | Bridge ethernet ports      | Enable                              |
|                                           | NAT disable                | Enable                              |
|                                           | Transparent Bridge         | Enable                              |
|                                           | Radio Frequency            | ● On ○ Off                          |

## Wizard

This wizard will guide you through a step-by-step process to configure your router to connect to the Internet.

Click Next to continue.

**Note:** While using the wizard, you can click **Prev** to go back to the previous step, or you can click **Cancel** to close the wizard.

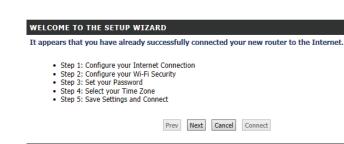

Select the Internet connection type you use. The connection types are explained on the following page. If you are unsure which connection type you should use, contact your Internet Service Provider (ISP).

Click **Prev** to go back to the previous page or click **Cancel** to close the wizard.

Note: The DWR-922 has a Multi-WAN Failover feature that allows the router to switch to a 3G/4G connection if the WAN connection is down or unavailable. To configure this feature, please refer to Multi-WAN Configuration on page 24.

#### **STEP 1: CONFIGURE YOUR INTERNET CONNECTION**

Please select the Internet connection type below:

- O DHCP Connection (Dynamic IP Address) Choose this if your Internet connection automatically provides you with an IP Address. Most Cable Modems use this type of connection.
- Username / Password Connection (PPPoE) Choose this option if your Internet connection requires a username and password to get online. Most DSL modems use this type of connection.
- O Username / Password Connection (PPTP) PPTP client.
- Username / Password Connection (L2TP) L2TP client.
- 4G LTE /3G Connection 4G LTE /3G.
- O Static IP Address Connection

Choose this option if your Internet Setup Provider provided you with IP Address information that has to be manually configured.

| Prev | Next | Cancel | Connect |
|------|------|--------|---------|
|      |      |        |         |

#### Section 4 - Configuration

The subsequent configuration pages will differ depending on the selection you make on this page.

DHCP Connection Choose this if your IPS automatically provides you with an IP (Dynamic IP address. Most cable modems use this type of connection. See Address): Dynamic IP (DHCP) on page 8 for information about how to configure this type of connection.

**Username** Choose this option if your Internet connection requires a

/ Password username and password to connect. Most DSL modems use

**Connection** this style of connection. See **PPPoE (Username / Password)** on (**PPPoE):** page 11 for information about how to configure this type of connection.

Username Choose this option if your Internet connection requires Point-/ Password to-Point Tunneling Protocol (PPTP). See **PPTP** on page 13 for **Connection (PPTP):** information about how to configure this type of connection.

Username Choose this option if your Internet connection requires Layer 2 / Password Tunneling Protocol (L2TP). See L2TP on page 15 for information Connection (L2TP): about how to configure this type of connection.

**3G/4G Connection:** Choose this connection if you have installed a SIM card into the DWR-922. See **4G LTE / 3G** on page 17 for information about how to configure this type of connection.

Static IP Address Choose this option if your Internet Service Provider (ISP)
Connection: provided you with IP address information that has to be manually configured. See Static IP on page 10 for information about how to configure this type of connection.

After entering the requested information, click **Next** to continue.

**Note:** If you are not sure what connection type to use or what settings to enter, check with your Internet Service Provider (ISP).

#### **STEP 1: CONFIGURE YOUR INTERNET CONNECTION**

Please select the Internet connection type below:

DHCP Connection (Dynamic IP Address) Choose this if your Internet connection automatically provides you with an IP Address. Most Cable Modems use this type of connection.

- Username / Password Connection (PPPoE)
   Choose this option if your Internet connection requires a username and password to get online. Most DSL modems use this type of connection.
- O Username / Password Connection (PPTP) PPTP client.
- Username / Password Connection (L2TP) L2TP client.
- O 4G LTE /3G Connection 4G LTE /3G.
- 4G LTE /3G. Static IP Address Connection

Choose this option if your Internet Setup Provider provided you with IP Address information that has to be manually configured.

Prev Next Cancel Connect

Enter a Wireless Network Name (SSID), then click **Next** to continue.

| STEP 2: CONFIGURE YOUR WI-FI SECURITY                                                                                                    |
|----------------------------------------------------------------------------------------------------|
| Your wireless network needs a name so it can be easily recognized by wireless clients. For security<br>purposes, it is highly recommended to change the pre-configured network name of [default]. |
| Wireless Network Name (SSID): DWR-922-E701                                                                                                    |
| Prev Next Cancel Save                                                                                                    |

Choose the best security level supported by your wireless clients. Click **Next** to continue.

| STEP 2: CONFIGURE YOUR WI-FI SECURITY                                                                                                    |  |  |  |  |
|----------------------------------------------------------------------------------------------------|--|--|--|--|
| In order to protect your network from hackers and unauthorized users, it is highly recommended you<br>choose one of the following wireless network security settings. |  |  |  |  |
| There are three levels of wireless security -Good Security, or Best Security. The level you choose depends on the security features your wireless adapters support.   |  |  |  |  |
| BEST:      Select this option if your wireless adapters SUPPORT WPA2                                                                                                  |  |  |  |  |
| GOOD : $\bigcirc$ Select this option if your wireless adapters DO NOT SUPPORT WPA                                                                                     |  |  |  |  |
| NONE: O Select this option if you do not want to activate any security features                                                                                       |  |  |  |  |
| For information on which security features your wireless adapters support, please refer to the adapters' documentation.                                               |  |  |  |  |
| Note: All wireless adapters currently support WPA.                                                                                                    |  |  |  |  |
| Prev Next Cancel Save                                                                                                    |  |  |  |  |

Unless you chose **None** in the previous step, enter a security password. Clients must enter this password to connect to your wireless network. Click **Next** to continue.

| STEP 2: CONFIGURE YOUR WI-FI SECURITY                                                                                                    |      |  |
|----------------------------------------------------------------------------------------------------|------|--|
| Once you have selected your security level - you will need to set a wireless security password. With this password, a unique security key will be generated.                                  |      |  |
| Wireless Security Password :                                                                                                    | **** |  |
| Note: You will need to enter the unique security key generated into your wireless clients enable proper wireless<br>communication - not the password you provided to create the security key. |      |  |

Prev Next Cancel Save

Section 4 - Configuration

Create a new admin password and then click **Next** to continue. Users must enter this password to enter the setup utility.

| STEP 3: SET YOUR PASSWORD                   |                                     |  |
|---------------------------------------------|-------------------------------------|--|
| To secure your new networking device, pleas | se set and verify a password below: |  |
| Password :                                  | •••••                               |  |
| Verify Password :                           | •••••                               |  |
| Prev                                        | Next Cancel Connect                 |  |

Select your time zone from the drop-down box and then click **Next** to continue.

| STEP 4: SELECT YOUR TIME ZONE                                                                                          |                |
|----------------------------------------------------------------------------------------------------|----------------|
| Select the appropriate time zone for your location. This information is required to confibased options for the router. | gure the time- |
| Time Zone : (GMT -08:00) Pacific Time (US & Canada)                                                                    | •              |
| Prev Next Cancel Connect                                                                                               |                |

This completes the Internet Connection Setup Wizard. Click **Connect** to save your changes and reboot the router.

| ETU | P COMPLETE!                                                                                     |
|-----|-------------------------------------------------------------------------------------------------|
| The | Internet Connection Setup Wizard has completed. Click the Connect button to save your settings. |
|     |                                                                                                 |
|     | Prev Next Cancel Connect                                                                        |
|     |                                                                                                 |

## Multi-WAN

The DWR-922's multi-WAN feature allows you to set your router to automatically switch to a secondary Internet connection if your primary Internet connection is lost. Note that you must first specify your primary Internet connection either on the **WAN Service** tab (see page 8) or the **Wizard** (see "Wizard" on page 19) before you can specify a secondary Internet connection. By default, the primary connection is 3G/4G.

Failover type: Select Failover to enable the failover function.

- Remote Host for This option should be set to an external IP address that can be Keep Alive: used to ensure that the 3G/4G LTE connection will be kept from going offline due to inactivity. An example would be Google's public DNS servers (8.8.8.8 or 8.8.4.4) or your Internet service provider's DNS servers.
  - **Primary WAN:** This will automatically be set to the currently configured Internet connection type.
- Secondary WAN: This can be set by clicking on Add, the available options will be shown in the drop down box that appears.

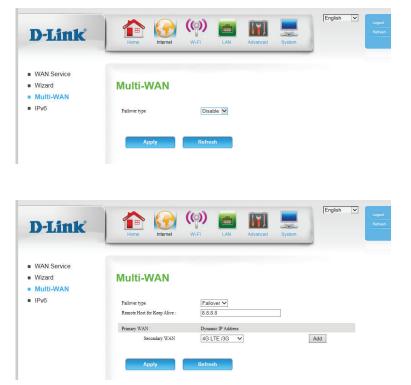

## **Multi-WAN Configuration**

After selecting a secondary WAN and clicking apply, you will be directed to a setup screen for the relevant connection type.

### 4G LTE / 3G failover

Username: Fill in only if requested by your ISP (optional).

Password: Fill in only if requested by you ISP (optional).

Verify Password: Retype password if required above.

- **Dialed Number:** If your ISP provides you with a dial-in number, enter it here. Empty by default.
- Authentication: Select PAP, CHAP or Auto if requested by your carrier. The default authentication method is Auto.

APN: Enter the APN (Access Point Name) for your 3G/4G connection.

**Reset:** Press **Reset** to restore your APN setting to factory default. This button leaves all other settings unchanged, including those on this page.

Pin Code: If your SIM/UICC card has a PIN, enter it here (optional).

Radio Turns the cellular radio on or off. This setting is intended to disableFrequency: the cellular radio for areas where radio transmissions may be restricted.

Click **Apply** to save your settings, or **Refresh** to revert to your previous settings.

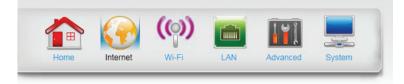

#### **Multi-WAN**

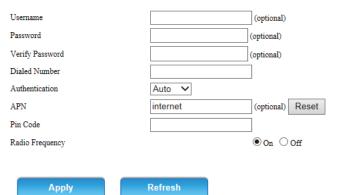

### **Static IP Address Failover**

IP Address: Enter the IP address assigned to your network connection.

Subnet Mask: Enter the subnet mark.

**Default Gateway:** Enter the default gateway.

#### Primary DNS Enter the primary DNS server. Server:

Secondary DNS Enter the secondary DNS server. Server:

- **MTU:** You may need to change the Maximum Transmission Unit (MTU) for optimal performance. The default value is 0.
- MAC Address: The default MAC address is set to the WAN port's physical interface MAC address. Changing it is not recommended unless required to do so by your ISP. You can use the **Clone** button to replace the WAN port's MAC address with the MAC address of your PC.

Click **Apply** to save your settings, or **Refresh** to revert to your previous settings.

#### **Multi-WAN**

#### Static IP Address Internet Connection Type

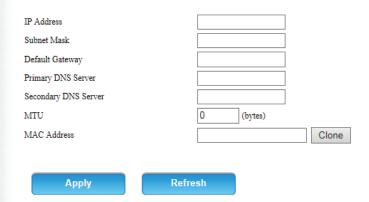

## **Dynamic IP Failover**

Host Name: If your ISP requires you to enter a host name, enter it here. In most cases, you may leave this blank.

Primary DNS Enter the primary DNS server. Server:

Secondary DNS Enter the secondary DNS server. Server:

- **MTU:** You may need to change the Maximum Transmission Unit (MTU) for optimal performance. The default value is 0.
- MAC Address: The default MAC address is set to the WAN port's physical interface MAC address. Changing it is not recommended unless required to do so by your ISP. You can use the **Clone** button to replace the WAN port's MAC address with the MAC address of your PC.

Click **Apply** to save your settings, or **Refresh** to revert to your previous settings.

### Multi-WAN

Dynamic IP (DHCP) Internet Connection Type

| Host Name            |           |       |
|----------------------|-----------|-------|
| Primary DNS Server   |           |       |
| Secondary DNS Server |           |       |
| MTU                  | 0 (bytes) |       |
| MAC Address          |           | Clone |
|                      |           |       |
| Apply                | Refresh   |       |

### **PPPoE Failover**

Username: The username provided by your ISP for your PPPoE account.

Password: The password provided by your ISP for your PPPoE account

Verify Password: Re-type your password in this field.

Service Name: Fill in if provided by your ISP (optional).

IP Address: Fill in if provided by your ISP. If not, keep the default value.

Primary DNS Enter the primary DNS server. Server:

- Secondary DNS Enter the secondary DNS server. Server:
- MAC Address: The default MAC address is set to the WAN port's physical interface MAC address. Changing it is not recommended unless required to do so by your ISP. You can use the **Clone** button to replace the WAN port's MAC address with the MAC address of your PC.

Click **Apply** to save your settings, or **Refresh** to revert to your previous settings.

#### **Multi-WAN**

| PPPoE                |         |        |
|----------------------|---------|--------|
|                      |         |        |
|                      |         |        |
|                      |         |        |
| Username             |         |        |
| Password             |         |        |
| Verify Password      |         |        |
| Service Name         | (opti   | ional) |
| IP Address           |         |        |
| Primary DNS Server   | (opti   | ional) |
| Secondary DNS Server | (opti   | ional) |
| MAC Address          | C       | lone   |
|                      |         |        |
| Apply                | Refresh |        |

## IPv6

IPv6: To enable IPv6, select Enable.

IPv6 Connection: Select the IPv6 connection type specified by your ISP. The corresponding settings will be displayed below. Please see the following sections for details on how to configure these different connection types.

## Link-local Only

LAN IPv6 Link- Displays the IPv6 address of the router. Local Address:

| D-Link                             | Home Kernet Wi-Fi                    | LAN Advanced System                   |   |
|------------------------------------|--------------------------------------|---------------------------------------|---|
| WAN Service<br>Wizard<br>Multi-WAN | IPv6                                 |                                       |   |
|                                    | Choose the mode to be used by the ro | ater to connect to the IPv6 Internet. |   |
|                                    | IPv6<br>IPv6 Connection              | O Disable  Enable Link-local Only     | ~ |
|                                    | LAN IPv6 Address Settings            |                                       |   |
|                                    | LAN IPv6 Link-Local Address          | fe80::4aee:cff:feab:e702 /64          |   |
|                                    |                                      |                                       |   |
|                                    | Apply                                | efresh                                |   |

### **Static IPv6**

**IPv6 Address:** Enter the static IPv6 address of the router.

Subnet Prefix Enter the subnet prefix length. Length:

**Default Gateway:** Enter the default gateway address.

DNS Addresses: Enter the primary and secondary DNS server addresses.

LAN IPv6 Address: Enter the LAN (local) IPv6 address for the router.

LAN IPv6 Link- Displays the router's LAN link-local address. Local Address:

**Enable** Check to enable the autoconfiguration feature for LAN devices. Autoconfiguration:

Autoconfiguration Select Stateful (DHCPv6) or SLAAC + Stateless DHCPv6. This will Type: determine the configuration type for you IPv6 LAN.

IPv6 Address If you selected Stateful (DHCPv6), enter the address range start. Range (Start):

IPv6 Address If you selected Stateful (DHCPv6), enter the address range end. Range (End):

Router Enter the IPv6 address lifetime (in seconds). **Advertisement** Lifetime:

| N Service          |                                      |                                       |
|--------------------|--------------------------------------|---------------------------------------|
| ard<br>ti-WAN<br>6 | IPv6                                 |                                       |
|                    | Choose the mode to be used by the ro | uter to connect to the IPv6 Internet. |
|                    | IPv6                                 | O Disable    Enable                   |
|                    | IPv6 Connection                      | Static IPv6                           |
|                    | WAN IPv6 Address Settings            |                                       |
|                    | IPv6 Address                         |                                       |
|                    | Subnet Prefix Length                 |                                       |
|                    | Default Gateway                      |                                       |
|                    | Primary DNS Address                  |                                       |
|                    | Secondary DNS Address                |                                       |
|                    | LAN IPv6 Address Settings            |                                       |
|                    | LAN IPv6 Address                     |                                       |
|                    | LAN IPv6 Link-Local Address          | fe80::4aee:cff:feab:e702 /64          |
|                    | LAN Address Autoconfiguration Sett   | ings                                  |
|                    | Enable Autoconfiguration             |                                       |
|                    | Autoconfiguration Type               | Stateful (DHCPv6)                     |
|                    | IPv6 Address Range(Start)            |                                       |
|                    | IPv6 Address Range(End)              |                                       |
|                    | IPv6 Address Lifetime                | seconds                               |

### Autoconfiguration (SLAAC/DHCPv6)

## DNS Setting: Select either Obtain DNS server address automatically or Use the following DNS address.

DNS Addresses: Enter the primary and secondary DNS server addresses.

**Enable DHCP-PD:** Check to enable the DHCP-PD feature.

LAN IPv6 Address: If you did not enable DHCP-PD, enter the LAN (local) IPv6 address for the router.

LAN IPv6 Link- Displays the router's LAN link-local address. Local Address:

**Enable** Check to enable the autoconfiguration feature. **Autoconfiguration:** 

Autoconfiguration Select Stateful (DHCPv6) or SLAAC + Stateless DHCPv6. This will Type: determine the configuration type for you IPv6 LAN.

IPv6 Address If you selected **Stateful (DHCPv6)**, enter the address range start. Range (Start):

IPv6 Address If you selected **Stateful (DHCPv6)**, enter the address range end. Range (End):

IPv6 Address Enter the IPv6 address lifetime (in seconds). Lifetime:

| Link                     | Home Internet WI-FI                  | Image: Description of the second second s |
|--------------------------|--------------------------------------|----------------------------------------------------------------------------------------------------|
| I Service<br>Ird<br>-WAN | IPv6                                 |                                                                                                    |
|                          | Choose the mode to be used by the ro | outer to connect to the IPv6 Internet.                                                                                                    |
|                          | IPv6                                 | Disable Inable                                                                                                    |
|                          | IPv6 Connection                      | Autoconfiguration (SLAAC/DHCPv6) V                                                                                                    |
|                          | IPv6 DNS Settings                    |                                                                                                    |
|                          | DNS Setting                          | Obtain DNS Server address Automatically     Use the following DNS address                                                                                                    |
|                          | Primary DNS Address                  |                                                                                                    |
|                          | Secondary DNS Address                |                                                                                                    |
|                          | LAN IPv6 Address Settings            |                                                                                                    |
|                          | Enable DHCP-PD                       | V                                                                                                    |
|                          | LAN IPv6 Address                     | /64                                                                                                    |
|                          | LAN IPv6 Link-Local Address          | fe80::4aee:cff:feab:e702 /64                                                                                                    |
|                          | LAN Address Autoconfiguration Set    | tings                                                                                                    |
|                          | Enable Autoconfiguration             |                                                                                                    |
|                          | Autoconfiguration Type               | Stateful (DHCPv6)                                                                                                    |
|                          | IPv6 Address Range(Start)            | /64                                                                                                    |
|                          | IPv6 Address Range(End)              | /64                                                                                                    |
|                          | IPv6 Address Lifetime                | seconds                                                                                                    |
|                          |                                      |                                                                                                    |
|                          | Apply                                | Refresh                                                                                                    |
|                          |                                      |                                                                                                    |

### **PPPoE**

**D-**]

WAN

Wizar
Multi-'
IPv6

Username: Enter your PPPoE user name.

Password: Enter your PPPoE password.

Service Name: Enter the ISP Service Name (optional).

**MTU:** Maximum Transmission Unit - you may need to change the MTU for optimal performance with your specific ISP.

DNS Setting: Select either Obtain DNS Server address Automatically or Use the following DNS address.

DNS Addresses: Enter the primary and secondary DNS server addresses.

Enable DHCP-PD: Check to enable the DHCP-PD feature.

LAN IPv6 Address: If you did not enable DHCP-PD, enter the LAN (local) IPv6 address.

LAN IPv6 Link- Displays the router's LAN link-local address. Local Address:

**Enable** Check to enable the autoconfiguration feature. **Autoconfiguration:** 

Autoconfiguration Select Stateful (DHCPv6) or SLAAC + Stateless DHCPv6. This will Type: determine the configuration type for you IPv6 LAN.

**IPv6 Address** If you selected **Stateful (DHCPv6)**, enter the address range start. **Range (Start):** 

IPv6 Address If you selected **Stateful (DHCPv6)**, enter the address range end. Range (End):

| IPv6                                                                         |                                                                                                    |                                                                                              |        |
|------------------------------------------------------------------------------|----------------------------------------------------------------------------------------------------|----------------------------------------------------------------------------------------------|--------|
| Chaose t                                                                     |                                                                                                    |                                                                                              |        |
| Choose t                                                                     |                                                                                                    |                                                                                              |        |
| Choose a                                                                     | he mode to be used by the r                                                                                                    | router to connect to the IPv6 Internet.                                                      |        |
| IPv6                                                                         |                                                                                                    | O Disable    Enable                                                                          |        |
| IPv6 Cor                                                                     | nnection                                                                                                    | PPPoE                                                                                        | ~      |
| PPPoE S                                                                      | ottings                                                                                                    |                                                                                              |        |
| III S                                                                        | ettings                                                                                                    |                                                                                              |        |
| Usernam                                                                      |                                                                                                    |                                                                                              |        |
| Password                                                                     |                                                                                                    |                                                                                              |        |
| Service MTU                                                                  | Name                                                                                                    |                                                                                              |        |
|                                                                              |                                                                                                    |                                                                                              |        |
| DNS Set                                                                      | tting                                                                                                    | <ul> <li>Obtain DNS Server address Automat</li> <li>Use the following DNS address</li> </ul> | ically |
| Primary I                                                                    | DNS Address                                                                                                    |                                                                                              |        |
|                                                                              |                                                                                                    |                                                                                              |        |
| Secondar                                                                     | ry DNS Address                                                                                                    |                                                                                              |        |
|                                                                              | ry DNS Address<br>v <b>ó Address Settings</b>                                                                                                |                                                                                              |        |
|                                                                              | v6 Address Settings                                                                                                    |                                                                                              |        |
| LAN IPv<br>Enable D<br>LAN IPv                                               | v <b>ő Address Settings</b><br>DHCP-PD<br>vő Address                                                                                         |                                                                                              |        |
| LAN IPv<br>Enable D<br>LAN IPv                                               | v6 Address Settings<br>DHCP-PD                                                                                                    | €<br>fe80::4aee.cff.feab.e702 //64                                                           |        |
| LAN IPv<br>Enable D<br>LAN IPv<br>LAN IPv                                    | v <b>ő Address Settings</b><br>DHCP-PD<br>vő Address                                                                                         | fe80::4aee:cff:feab;e702 /64                                                                 |        |
| LAN IPv<br>Enable D<br>LAN IPv<br>LAN IPv<br>LAN Ado                         | v6 Address Settings<br>DHCP-PD<br>v6 Address<br>v6 Link-Local Address                                                                        | fe80::4aee:cff:feab;e702 /64                                                                 |        |
| LAN IPv<br>Enable D<br>LAN IPv<br>LAN Add<br>Enable A<br>Autocom             | v6 Address Settings<br>DHCP-PD<br>v6 Address<br>v6 Link-Local Address<br>dress Autoconfiguration Se<br>Autoconfiguration<br>difguration Type | fe80::4aee.cff.feab.e702 /64                                                                 |        |
| LAN IPv<br>Enable D<br>LAN IPv<br>LAN Add<br>Enable A<br>Autocom<br>IPv6 Add | v6 Address Settings<br>DHCP-PD<br>v6 Address<br>v6 Link-Local Address<br>dress Autoconfiguration Se<br>Autoconfiguration                     | fe80::4aee.cff feab.e702 /64                                                                 |        |

## PPPoE

IPv6 Address Enter the IPv6 address lifetime (in seconds). Lifetime:

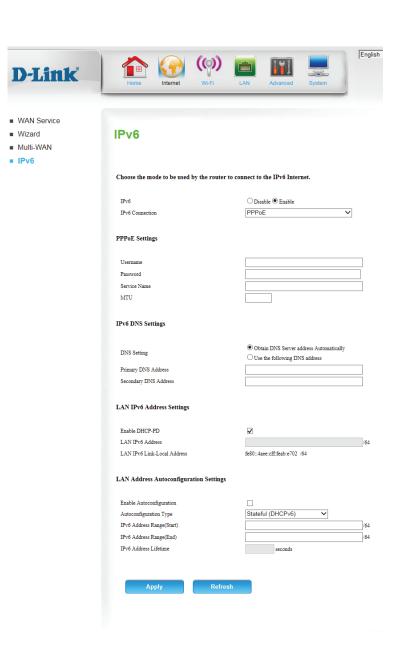

## Wi-Fi Device List

This page displays a list of currently-connected wireless clients, and their respective MAC addresses.

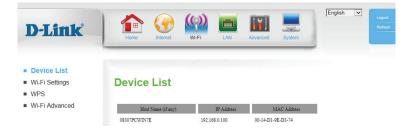

## **Wi-Fi Settings**

This page lets you set up your wireless network and choose a wireless security mode. Click **Apply** to save your settings, or **Refresh** to revert to your previous settings.

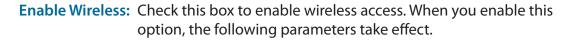

Wireless Also known as the SSID (Service Set Identifier), this is the name of Network Name: your Wireless Local Area Network (WLAN). Enter a name using up to 32 alphanumeric characters. The SSID is case-sensitive.

802.11 Mode: Select the IEEE 802.11 standard used by your wireless clients.

**Enable Auto** Enabling this feature will allow the router to automatically scan for **Channel Scan:** the best wireless channel to use.

**Wireless** If Auto Channel Scan is disabled, select the desired channel here. **Channel:** 

| Link       | Home Internet W                           | PP LAN Advanced System                                  |
|------------|-------------------------------------------|---------------------------------------------------------|
| ce List    |                                           |                                                         |
| i Settings | WiFi Setting                              |                                                         |
| Advanced   | In this section you can configure the wir | eless interface (access point) available on the router. |
|            | Wireless Band :                           | 2.4GHz Band                                             |
|            | Enable Wireless :                         | V                                                       |
|            | Wireless Network Name :                   | DWR-922-E701 (Also called the SSID)                     |
|            | 802.11 Mode :                             | Mixed 802.11n, 802.11g and 802.11b V                    |
|            | Enable Auto Channel Scan :                |                                                         |
|            | Wireless Channel :                        | 2.412 GHz - CH 1 💙                                      |
|            | Channel Width :                           | 20/40MHz (Auto) 🗸                                       |
|            | Visibility Status :                       | ● Visible ○ Invisible                                   |
|            | Security Mode :                           | WPA-Personal V                                          |
|            | WPA Mode :                                | WPA2 only                                               |
|            | Cipher Type :                             | AES 🗸                                                   |
|            | Pre-Shared Key :                          | *****                                                   |
|            |                                           | (8~63 ASCII or 64 HEX)                                  |

- **Channel Width:** A higher channel width allows for faster data transmission, at the possible expense of wireless coverage and compatibility with older wireless clients. Select the optimum channel width for your wireless network from the drop-down menu.
- Visibility Status: The default setting is Visible. Select Invisible if you do not want to broadcast the SSID of your wireless network.
- Security Mode: Select the desired wireless encryption mode. WPA/WPA2 is recommended if your clients support it.

If you choose **WEP**, the following options will appear:

WEP Key Length: Select whether to use 64-bit or 128-bit encryption.

Authentication: Select whether to use **Open** or **Shared** authentication.

WEP Key 1: Set the WEP key/password for your wireless network. Based on whether you are using 64 or 128-bit encryption, and whether you are using a HEX or ASCII key, you will need to enter different numbers of characters for your key, as indicated below the WEP Key text box. ASCII keys may use letters and numbers only, and HEX keys may use numbers 0-9 and letters A-F only.

If you choose **WPA-Personal**, the following options will appear:

- WPA Mode: Select whether to use WPA2 only or Auto (WPA or WPA2). WPA2 only is the most secure, provided that all of your clients support it.
- **Cipher Type:** Select whether to use the **TKIP** or **AES** cipher. The **AES** cipher is the most secure, provided that all of your clients can support it.
- Pre-Shared Key: Enter the key/password you want to use for your wireless network. The key must be between 8 and 63 characters long, and may only contain letters and numbers.

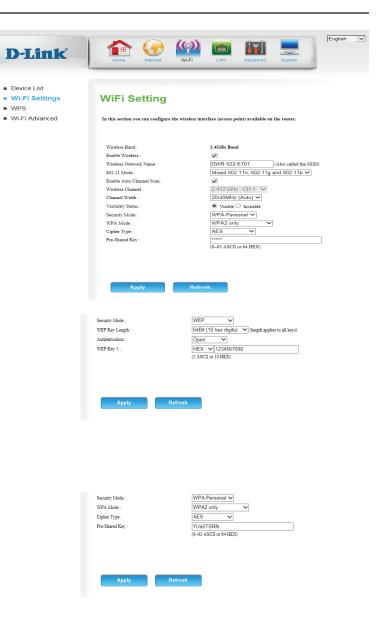

## WPS

The Wi-Fi Protected Setup page allows you to create a wireless connection between your router and a device automatically by simply pushing a button or entering a PIN code.

WPS: Select whether you would like to Enable or Disable WPS features.

AP PIN: If you use Windows 7's **Connect to a network** wizard to do initial configuration of the router, you will have the option to enter the WPS PIN/AP PIN into the wizard when prompted. The factory default WPS PIN/AP PIN is printed on a label located on the bottom of the router. You can click the **Generate New PIN** button to change it to a randomly generated PIN.

**Config Mode:** Select whether the WPS config mode should be set to **Registrar** or **Enrollee**. In most cases, this should be set to **Registrar** so that you can use WPS to connect new wireless clients.

Config Status: If this is set to CONFIGURED, the router will be marked as "already configured" to computers that try to use WPS configuration, such as Windows 7's Connect to a network wizard. You can click the Release button to change the status to UNCONFIGURED to allow for WPS configuration of the router.

If this is set to **UNCONFIGURED**, you can click the **Set** button to change the status to **CONFIGURED** to block WPS configuration of the router.

Disable WPS-PIN Enable this option to prevent clients from connecting to the router Method: using the PIN method. If this option is enabled, clients must use the push-button method to connect.

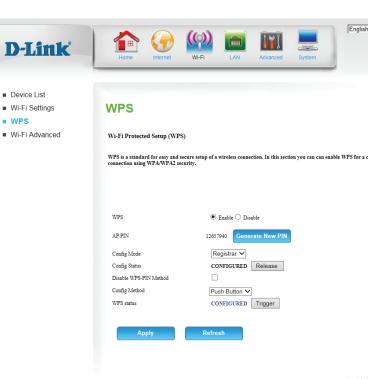

#### Section 4 - Configuration

- Config Method: This lets you choose whether to use the Push Button connection method (PBC) or **PIN** method to connect to a wireless client when the Trigger button is clicked. If you choose the PIN method, you will need to enter an 8-digit PIN number that the wireless client needs to use to connect to your router.
  - WPS status: This will show the current WPS connection process status. Click the Trigger button to initiate a WPS connection.

Click **Apply** to save your settings, or **Refresh** to revert to your previous settings.

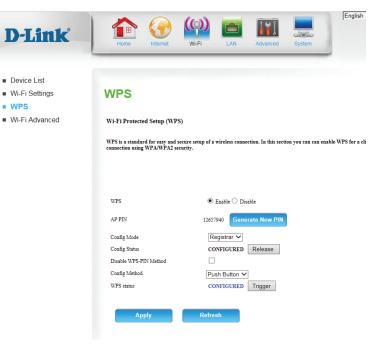

WPS

## Wi-Fi Advanced

This page contains settings which can negatively affect the performance of your router if configured improperly. Do not change these settings unless you are already familiar with them or have been instructed to make the change by one of our support personnel.

**Beacon Interval:** Specify a value for the beacon interval. Beacons are packets sent by an access point to synchronize a wireless network. 100 is the default setting and is recommended.

Transmit Power: Set the transmit power of the antennas.

- **RTS Threshold:** This value should remain at its default setting of 2347. If inconsistent data flow is a problem, only a minor modification should be made.
- **Fragmentation:** The fragmentation threshold, which is specified in bytes, determines whether packets will be fragmented. Packets exceeding the 2346 byte setting will be fragmented before transmission. 2346 is the default setting.
- **DTIM Interval:** Set the interval for DTIM. A Delivery Traffic Indication Message (DTIM) is a countdown informing clients of the next window for listening to broadcast and multicast messages. The default interval is 1.
- WMM Capable: WMM (Wi-Fi Multimedia) is a QoS (Quality of Service) system for your wireless network. Enable this option to improve the quality of video and voice applications for your wireless clients.
  - **TX Rates:** Select the basic transfer rates based on the speed of wireless adapters on your wireless network. It is strongly recommended to keep this setting to **Best**.

| D-Link                               | Home Greek                                                           | Wr-FI     LAN     Image: Advanced     System                                                            |
|--------------------------------------|----------------------------------------------------------------------|----------------------------------------------------------------------------------------------------|
| Device List<br>Wi-Fi Settings<br>WPS | Advanced Wi                                                          | reless Settings                                                                                         |
| Wi-Fi Advanced                       | Specify advanced configuration s<br>modified from the default values | ettings for the gateways radio from this page. AP security and association parameters can be if needed. |
|                                      | Advanced 2.4G Wireless Set                                           | tings                                                                                                   |
|                                      | Beacon Interval                                                      | 100 (msec, range:20~1024)                                                                               |
|                                      | Transmit Power                                                       | 100% 🗸                                                                                                  |
|                                      | RTS Threshold                                                        | 2347 (1~2347)                                                                                           |
|                                      | Fragmentation                                                        | 2346 (256~2346)                                                                                         |
|                                      | DTIM Interval                                                        | 1 (range: 1~255)                                                                                        |
|                                      | WMM Capable                                                          | ● Enable ○ Disable                                                                                      |
|                                      | TX Rates                                                             | Best V                                                                                                  |
|                                      | Short GI                                                             | $\checkmark$                                                                                            |
|                                      | HT 20/40 Coexistence                                                 | $\odot$ Enable $\bigcirc$ Disable                                                                       |
|                                      | Apply                                                                | Refresh                                                                                                 |

Short GI: Check this box to reduce the guard interval to 400 ns. This can increase the throughput rate provided that the delay spread of the connection is also low. However, it can also increase error rate in some installations, due to increased sensitivity to radio-frequency reflections. Select the option that works best for your installation.

HT 20/40 Enable this option to reduce interference from other wireless Coexistence: networks in your area. If the channel width is operating at 40 MHz and there is another wireless network's channel over-lapping and causing interference, the router will automatically change to 20 MHz.

> Click **Apply** to save your settings, or **Refresh** to revert to your previous settings.

| )-Link                | Home Internet V                                                                                                    | W-Fi LAN Advanced System  |
|-----------------------|----------------------------------------------------------------------------------------------------|---------------------------|
| Device List           |                                                                                                    |                           |
| Wi-Fi Settings<br>WPS | Advanced Wirel                                                                                                    | ess Settings              |
| Wi-Fi Advanced        | Specify advanced configuration settings for the gateways radio from this page. AP security and association par<br>modified from the default values if needed. |                           |
|                       | Advanced 2.4G Wireless Settings                                                                                                    |                           |
|                       | Beacon Interval                                                                                                    | 100 (msec, range:20~1024) |
|                       | Transmit Power                                                                                                    | 100% 🗸                    |
|                       | RTS Threshold                                                                                                    | 2347 (1~2347)             |
|                       | Fragmentation                                                                                                    | 2346 (256~2346)           |
|                       | DTIM Interval                                                                                                    | 1 (range: 1~255)          |
|                       | WMM Capable                                                                                                    | ● Enable ○ Disable        |
|                       | TX Rates                                                                                                    | Best 🗸                    |
|                       | Short GI                                                                                                    |                           |
|                       | HT 20/40 Coexistence                                                                                                    | ● Enable ○ Disable        |
|                       |                                                                                                    |                           |
|                       |                                                                                                    |                           |

## LAN

This section will help you to change the local network settings of your router and to configure the DHCP Server settings.

## **Device List**

This page displays a list of currently-connected wired clients, and their respective MAC addresses.

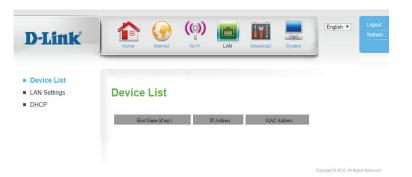

## **LAN Settings**

Router IP Address: Enter the IP address you want to use for the router. The default IP address is **192.168.0.1**. If you change the IP address, you will need to enter the new IP address in your browser to get into the configuration utility.

Default Subnet Enter the subnet mask of the router. The default subnet mask is Mask: 255.255.255.0.

Local Domain Enter the local domain name for your network. Name:

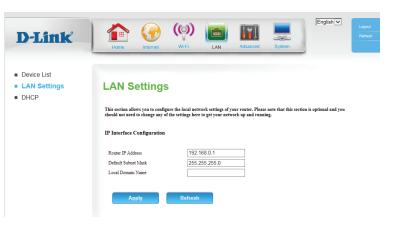

## DHCP

The DWR-922 has a built-in DHCP (Dynamic Host Control Protocol) server. The DHCP server assigns IP addresses to devices on the network that request them. By default, the DHCP Server is enabled on the device. The DHCP address pool contains a range of IP addresses, which are automatically assigned to the clients on the network.

Enable DHCP Select this box to enable the DHCP server on your router. Server:

DHCP IP Address Enter the range of IPs for the DHCP server to use to assign IP Range: addresses to devices on your network. These values will represent the last octet of the IP addresses in the pool.

DHCP Lease Time: Enter the lease time for IP address assignments.

- **Primary DNS IP** Enter the primary DNS IP address that will be assigned to DHCP **Address:** clients.
- Secondary DNS IP Enter the secondary DNS IP address that will be assigned to DHCP Address: clients.

DHCP Click DHCP Reservation to assign a dedicated IP to a specified Reservation: MAC address to be saved by the DHCP server. The Fixed Mapping page will appear.

> Select a DHCP client and click **Copy to**, or enter the MAC address and IP address manually, to assign the IP address to the MAC address. Click **Enable** to enable the rule.

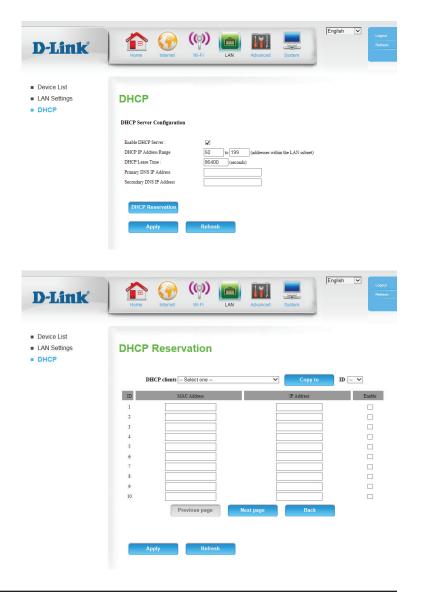

## Advanced DNS

On this page you can configure the Domain Name System (DNS) server, which manages the resolution of host/domain names to IP addresses.

DDNS: Tick this checkbox to enable the DDNS feature.

Provider: Select a DDNS service provider to use.

- Host Name: Enter the Host Name that you registered with your DDNS service provider.
- Username / Enter the Username for your DDNS account. E-mail:

Password / Key: Enter the Password for your DDNS account.

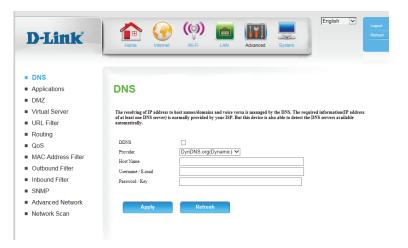

## **Applications**

Some applications require multiple connections, such as Internet gaming, video conferencing, and Internet telephony. These applications may have difficulty working through NAT (Network Address Translation). **Applications** allows some of these applications to work with the DWR-922 by opening ports after detecting traffic being sent through a trigger port.

**Popular** Select from a list of popular applications. You can select a service, **Applications:** select a rule ID, then click the **Copy to** button to copy the default settings for that service to the specified rule ID.

**ID:** Specifies which rule to copy the selected **Popular applications** settings to when you click the **Copy to** button.

#### **APPLICATION RULES**

ID: This identifies the rule.

Trigger: Enter the port to listen to in order to trigger the rule.

- Incoming Ports: Specify the incoming port(s) to open when traffic comes over the **Trigger** port.
  - **Enable:** Check the box to enable the specified rule.

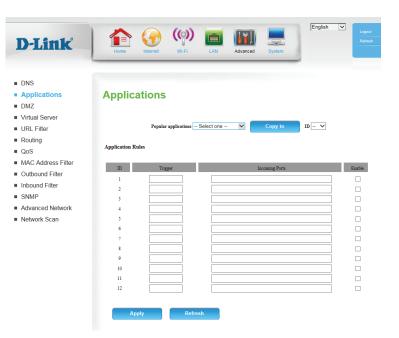